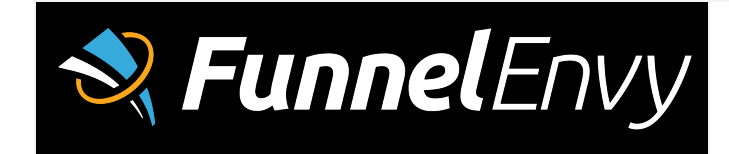

# AdRoll Integration for Marketo Setup Guide

# **Summary**

The steps to configure your the AdRoll Integration for Marketo are:

- 1. Obtain a BackStage account and login credentials
- 2. Configure your Marketo account in BackStage
- 3. Add the backstage.js snippet on your page
- 4. Create AdRoll segments (or use existing segments)
- 5. Configure BackStage audiences and classification rules

# **Setup Details**

**Obtain a BackStage account and login credentials**

FunnelEnvy will setup your account on BackStage, and generate your login and password which will be emailed to you.

**Enter your account API credentials for Marketo**

Once you have a BackStage account, login and click on the 'Configure' accounts tab. There you'll be able to enter and save your API keys and credentials for Marketo.

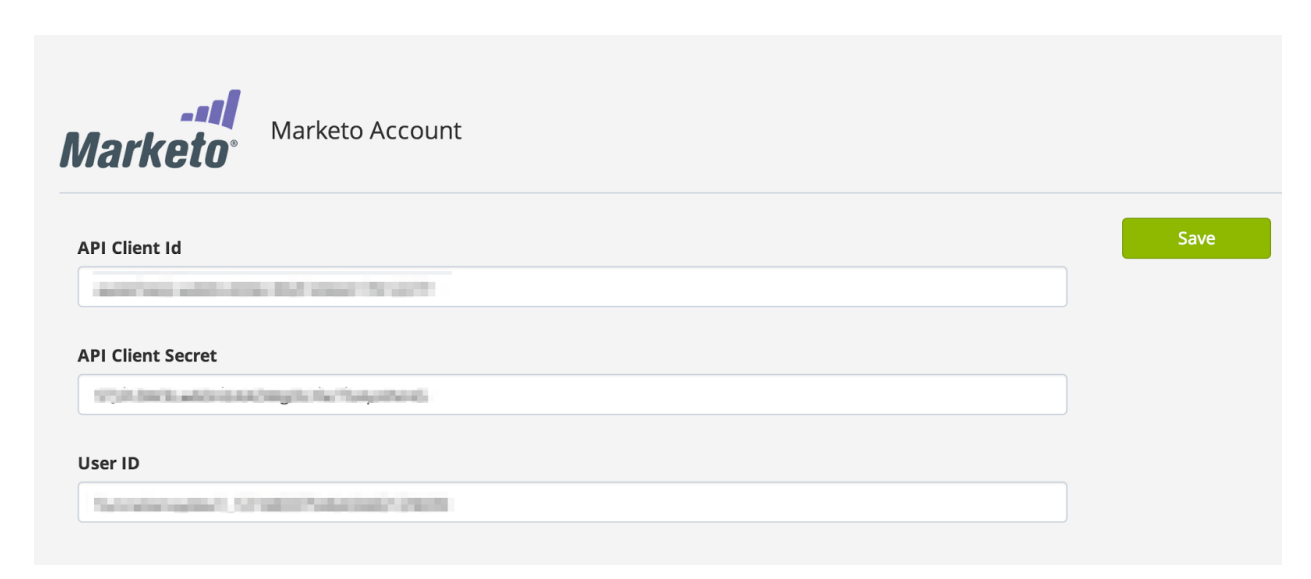

#### Obtaining Marketo Credentials

#### User Id

Load the Account page by clicking your account name, and then "My Account". Navigate via the sidebar Admin > Integrations > Web Services The User Id is located in the Soap API Box

#### API Client Id

Follow the section "How to Generate an Authentication Token" in the following guide. : http://developers.marketo.com/blog/quick-start-quide-for-marketo-rest-api/

Load the Account page by clicking your account name, and then "My Account". Navigate via the sidebar Admin > Integrations > Service.

The Client Id is located in the popup when clicking "Details" of your choosen API user.

#### API Client Secret

Like the Client Id, the Client Secret is located in the popup when clicking "Details" of your chosen API user.

### **Add the backstage.js snippet on your page**

Click on the "Code" tab in BackStage. You'll see a popup with the Javascript snippet for your account. This snippet will need to be inserted into your site where the AdRoll SmartPixel is installed.

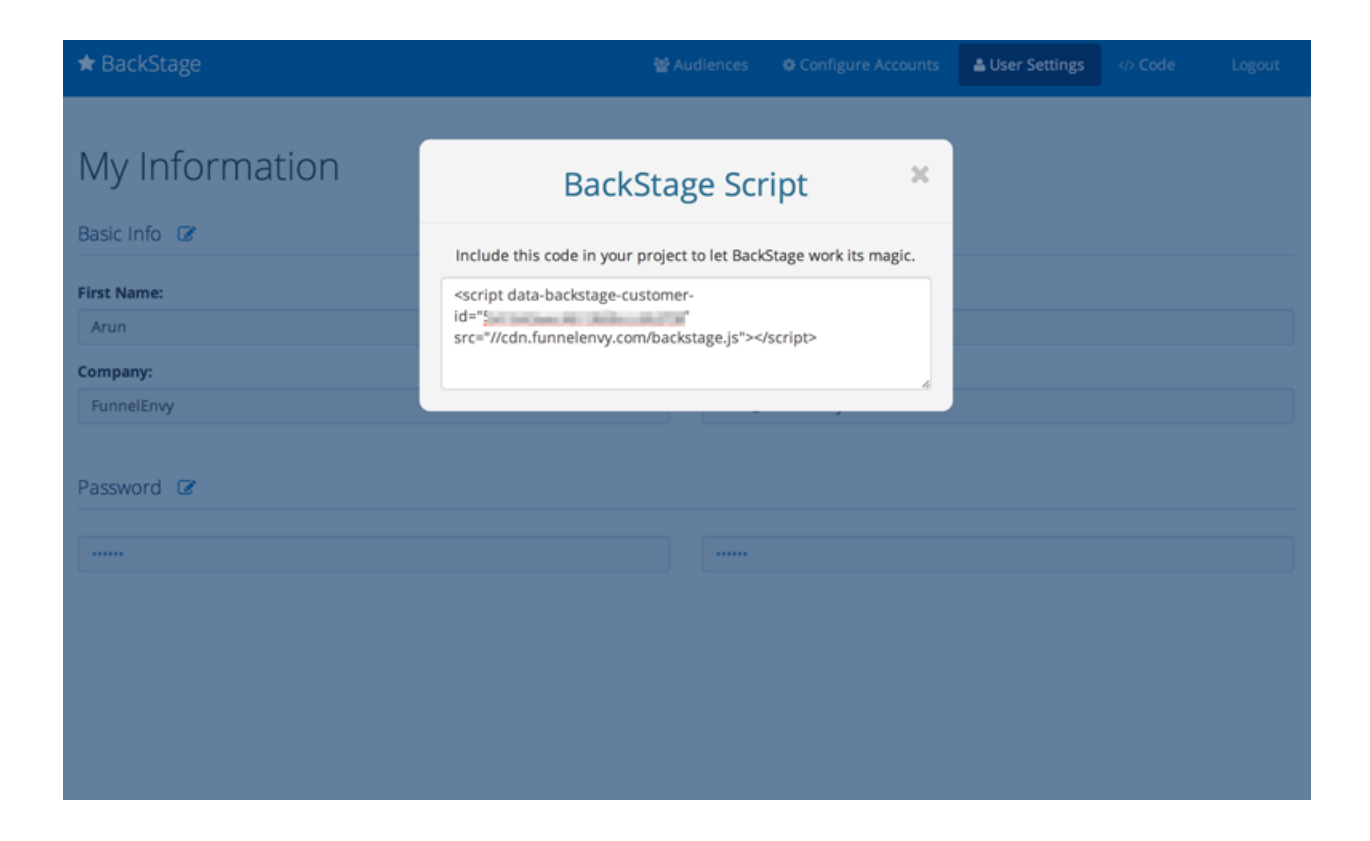

We recommend that the backstage.js snippet be added *after* Marketo's Munchkin snippet.

# **Create or Use Existing AdRoll Segments**

In AdRoll you'll want to either create new segments or use existing segments. BackStage will add users to these segments automatically based on Marketo attributes and the classification criteria that you set up in the next step. You'll need the segment name from AdRoll when you setup your BackStage audiences in the following step.

When creating a new user segment, make sure to include properly set the Segment Type and Rule. The Type should be "URL" and the rule should be set to "+", followed by the name of the segment (See: http://support.adroll.com/segmenting-clicks/).

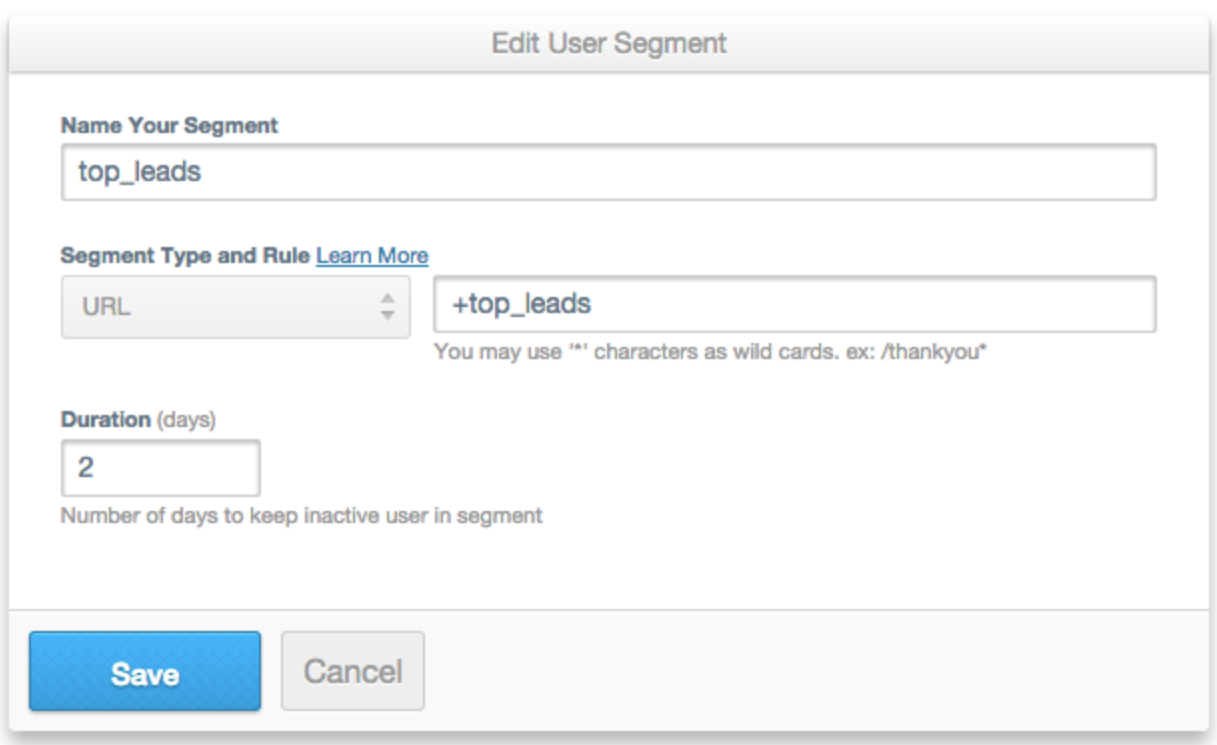

Creating a New Segment

To create a new segment, visit the main adroll dashboard [\(https://app.adroll.com/dashboard\)](https://www.google.com/url?q=https%3A%2F%2Fapp.adroll.com%2Fdashboard&sa=D&sntz=1&usg=AFQjCNFNO7T0mLXZORiQWRZWuZnVOe6p0A), and click the "Segment Visitors" button, and an empty dialog similar to the one above will appear.

# Modifying an Existing Segment

Please note: In order to modify an existing segment, it MUST NOT be targeted by any ad campaigns.

- 1. From the main adroll dashboard [\(https://app.adroll.com/dashboard\)](https://www.google.com/url?q=https%3A%2F%2Fapp.adroll.com%2Fdashboard&sa=D&sntz=1&usg=AFQjCNFNO7T0mLXZORiQWRZWuZnVOe6p0A), click the "Segments" button near the bottom. You will be presented with a list of existing segments.
- 2. Click the Segment that you would like to modify. You will be presented with a popup dialog.
- 3. Click the "Edit" button next to the segment name.
- 4. Edit as described above.

# **Configure custom audiences and classification rules**

Head over to the "Audiences" tab in BackStage. Here you'll be able to create your custom audiences as well as add classification conditions to associate Marketo lead attributes with these audiences. You can multiple conditions and condition groups, creating arbitrarily complex rules as necessary for your business requirements.

[www.funnelenvy.com](http://www.google.com/url?q=http%3A%2F%2Fwww.funnelenvy.com&sa=D&sntz=1&usg=AFQjCNGabN0bzrpyB36mCqBz4ggxqakJEA)

Any visitor that meets the criteria for a BackStage audience can be added to an AdRoll segment. In order to tie an audience to an AdRoll segment populate the "AdRoll Segment Name" accordingly.

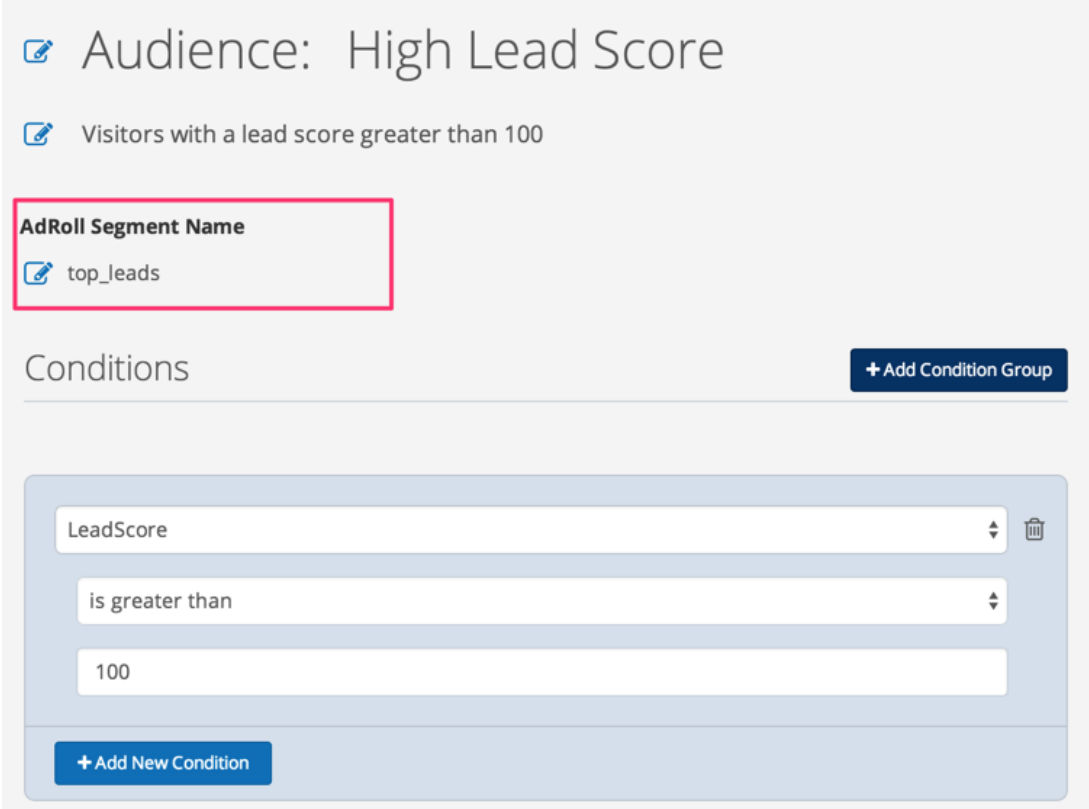

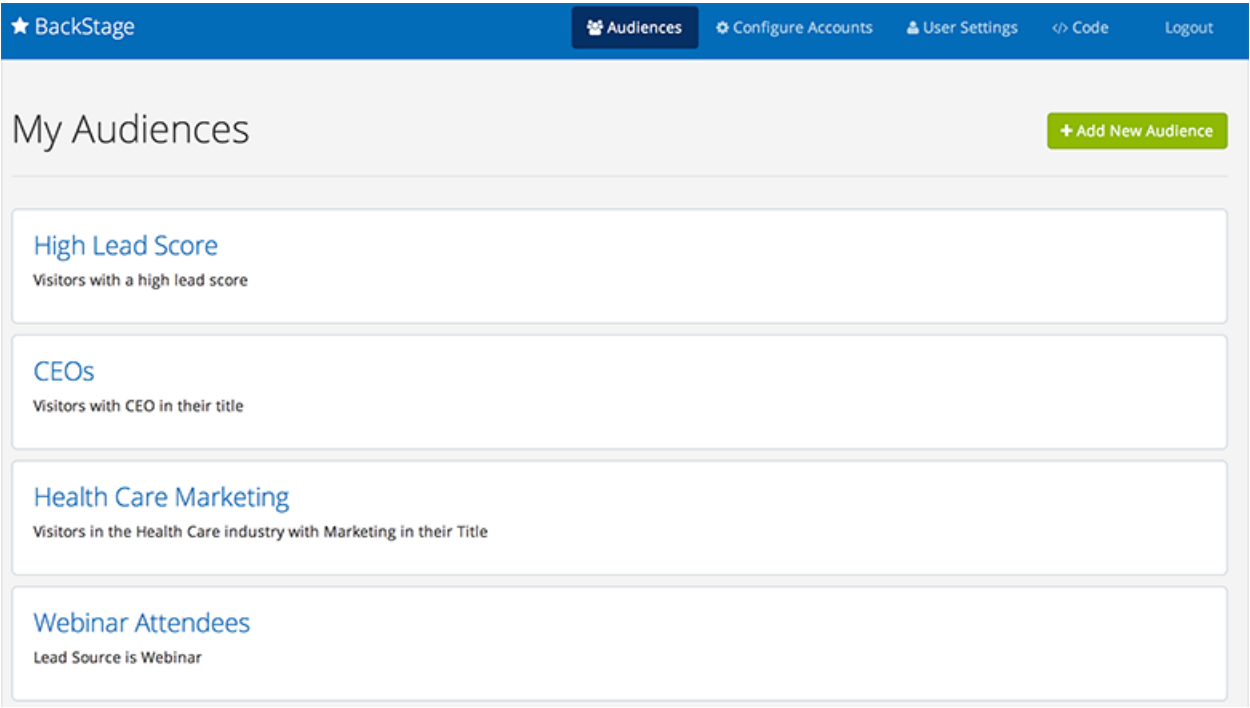

That's it! When a user visits your site and is part of a BackStage audience, they will be added to the configured AdRoll segment.